# Do More

# **Nighthawk AC2300 Smart WiFi Router** Model R7000P

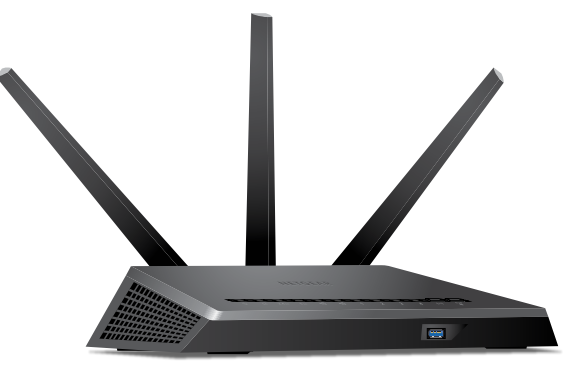

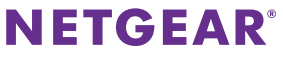

# **WiFi Network Name and Password**

The preassigned WiFi network name (SSID) and password (network key) are unique to your router, like a serial number. Because the router automatically uses WiFi security, you don't need to set it up. The WiFi settings are on the router label.

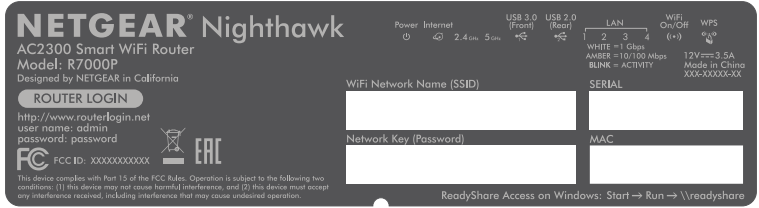

We recommend that you use the preassigned WiFi settings because you can check the label if you forget them. You can also log in to the router to change these settings.

You can write the WiFi settings from the router label in this space for easy reference. If you change the WiFi settings, write the new settings here for easy reference and store this booklet in a safe place.

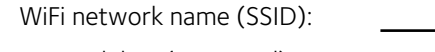

```
Network key (password):
```
# **Join the WiFi Network**

You can either use Wi-Fi Protected Setup (WPS) or select your router's WiFi network and type its password.

# **Join the WiFi Network Using WPS**

For help with the **WPS** button on your WPS-enabled device, check the instructions or online help that came with that device. Some older equipment cannot use WPS.

### ¾ **To join the network using WPS:**

- 1. Press the **WPS** button on the router for three to five seconds. The WPS LED on the router blinks white.
- 2. Within two minutes, on your WPS-enabled device, press its **WPS** button or click its onscreen **WPS** button. The WPS LED on the router lights solid white when the WPS-enabled device connects to your router.
- 3. Repeat this process to add other WPS-enabled devices.

# **Join the WiFi Network Using the Router's WiFi Settings**

Use the router's WiFi network name and password to connect your WiFi-enabled computer or mobile device to the router's network through WiFi. If you did not change the router's WiFi network name and password, use the router's preassigned WiFi network name and password, which are on the router label.

### ¾ **To select your network and enter its password:**

- 1. On your WiFi-enabled computer or mobile device, open the WiFi connection manager that manages your WiFi connections. The WiFi connection manager scans for WiFi networks in your area.
- 2. Find and select your router's WiFi network name (SSID). The SSID is on the router label.
- 3. Enter the router's password (or your custom password if you changed it) and click the **Connect** button. The password is on the router label.
- 4. Repeat Step 1 through Step 3 to add other computers or mobile devices.

# **View or Change the Router Settings**

After you use the NETGEAR installation assistant to set up the router, you can log in to the router to view or change its settings.

# **Log In to the Router**

## ¾ **To log in to the router:**

1. Connect a computer or mobile device to the router.

You can connect using an Ethernet connection or a WiFi connection:

- **• Ethernet**. To connect using a wired connection, use an Ethernet cable (not included) to connect an Ethernet port on your computer to an Ethernet port on the router.
- **• WiFi**. To connect using a WiFi connection, look on the router's label for the preassigned WiFi network name and password. Open the WiFi connection manager on your WiFi-enabled computer or mobile device, find the router's WiFi network name, and use the router's password to connect.
- 2. Launch a web browser and visit *<www.routerlogin.net>*. A login window opens.
- 3. Enter router admin user name and admin password.

The admin user name is **admin**. If you did not change the admin password, the default password is **password**.

The BASIC Home page displays.

# **Change the WiFi Network Name and Password**

The router's preset WiFi network name (SSID) and password are on the router label. If you want to change your router's WiFi network name and password, log in to the router.

### ¾ **To change the router's WiFi network name and password:**

- 1. Launch a web browser from a computer or mobile device that is connected to the network and visit *<www.routerlogin.net>*. A login window opens.
- 2. Enter router admin user name and admin password.

The admin user name is **admin**. If you did not change the admin password, the default password is **password**.

The BASIC Home page displays.

#### 3. Select **Wireless**.

The Wireless Setup page displays.

- 4. To change the WiFi network name (SSID), enter a new name in the **Name (SSID)** field.
- 5. To change the WiFi password, enter a new password in the **Password (Network Key)** field.
- 6. Click the **Apply** button.

Your settings are saved.

# **Change the admin Password**

### ¾ **To change the admin password:**

- 1. Launch a web browser from a computer or mobile device that is connected to the network and visit *<www.routerlogin.net>*. A login window opens.
- 2. Enter router admin user name and admin password. The admin user name is **admin**. If you did not change the admin password, the default password is **password**.
- 3. Select **ADVANCED > Administration > Set Password**. The Set Password page displays.
- 4. Type your old password and type the new password twice.
- 5. To be able to recover the password, select the **Enable Password Recovery** check box.

We recommend that you enable password recovery.

- 6. Select two security questions and provide answers to them.
- 7. Click the **Apply** button.

Your settings are saved.

# **Recover a Forgotten admin Password**

The default password for the admin user name is **password**. If you changed the password and enabled the password recovery feature, you can retrieve this password.

### ¾ **To retrieve a forgotten admin password:**

- 1. Launch a web browser from a computer or mobile device that is connected to the network and visit *<www.routerlogin.net>*. A login window opens.
- 2. Click the **Cancel** button.

If password recovery is enabled, you are prompted to enter the serial number of the router. The serial number is on the router label.

- 3. Enter the serial number of the router.
- 4. Click the **Continue** button.

A page displays requesting the answers to your security questions.

- 5. Enter the saved answers to your security questions.
- 6. Click the **Continue** button. A page displays your recovered password.
- 7. Click the **Login again** button.

A login window opens.

8. With your recovered password, log in to the router.

# **Enable Dynamic Quality of Service**

Dynamic Quality of Service (QoS) resolves Internet traffic congestion when Internet bandwidth is limited by using better application and device identification, bandwidth allocation, and traffic prioritization techniques. If you like gaming and streaming videos, then you can benefit from enabling Dynamic QoS.

Note: If you use a gigabit Internet connection, or your Internet download and upload speed is 300 Mbps or faster, then you don't need to use Dynamic QoS.

## ¾ **To enable Dynamic QoS:**

- 1. Launch a web browser from a computer or mobile device that is connected to the network and visit *<www.routerlogin.net>*. A login window opens.
- 2. Enter router admin user name and admin password. The admin user name is **admin**. If you did not change the admin password, the default password is **password**.

The BASIC Home page displays.

#### 3. Select **Dynamic QoS**.

The Dynamic QoS page displays.

- 4. Select the **Enable Dynamic QoS** check box.
- 5. Specify your Internet bandwidth.

You can use Speedtest to detect your Internet bandwidth or you can enter your Internet bandwidth manually. We recommend that you use Speedtest.

To use Speedtest to detect your Internet bandwidth, do the following:

- a. For more accurate Speedtest results, make sure that no other devices are accessing the Internet.
- b. Click the **Speedtest** button. Speedtest determines your Internet bandwidth.
- 6. Click the **Apply** button.

Your settings are saved.

7. To view bandwidth utilization by device and application, click the **Click here to see bandwidth utilization by device and application** link at the bottom of the page.

For more information, see the user manual, which is available online at *[downloadcenter.netgear.com](http://downloadcenter.netgear.com)* or through a link in the router's user interface.

# **Enable Smart Connect**

Smart Connect selects the fastest WiFi band for your device. For Smart Connect to work, the 2.4 GHz and 5 GHz bands must use the same WiFi network name (SSID) and network key (password).

### ¾ **To enable Smart Connect:**

- 1. Launch a web browser from a computer or mobile device that is connected to the network and visit *<www.routerlogin.net>*. A login window opens.
- 2. Enter router admin user name and admin password.

The admin user name is **admin**. If you did not change the admin password, the default password is **password**.

The BASIC Home page displays.

#### 3. Select **Wireless**.

The Wireless Setup page displays.

- 4. Select the **Enable Smart Connect** check box.
- 5. Click the **Apply** button. Your settings are saved.

# **Access a USB Device on the Network**

ReadySHARE lets you access and share a USB storage device connected to the router's USB ports. (If your USB device uses special drivers, it is not compatible.)

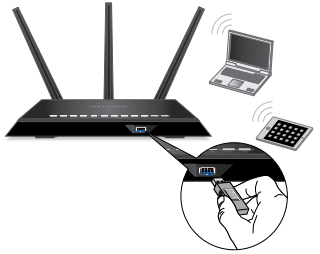

### ¾ **To access the USB storage device from a Windows computer:**

- 1. Connect your USB storage device to a USB port on the router. To get the best USB device access speed, use the blue USB 3.0 port on the router. It might take up to two minutes before the USB storage device is ready for sharing.
- 2. On a Windows computer that is connected to the network, select **Start > Run**, enter **\\readyshare** in the dialog box, and click the **OK** button.

A window displays the files and folders on the device.

### ¾ **To access the USB storage device from a Mac:**

- 1. Connect your USB storage device to a USB port on the router. To get the best USB device access speed, use the blue USB 3.0 port on the router. It might take up to two minutes before the USB storage device is ready for sharing.
- 2. On a Mac that is connected to the network, launch Finder and select **Go > Connect to Server**.

The Connect to server window opens.

- 3. Enter the **smb://readyshare** in the **Server Address** field and click the **Connect** button.
- 4. When prompted, select the **Guest** radio button.
- 5. If you set up access control on the router and you allowed your Mac to access the network, select the **Registered User** radio button and enter **admin** for the name and **password** for the password.

For more information about access control, see the user manual, which is available online at *[downloadcenter.netgear.com](http://downloadcenter.netgear.com)* or through a link in the router's user interface.

6. Click the **Connect** button.

A window displays the files and folders on the device.

# **Remotely Access Your Router Using the genie App**

You can use the genie app to remotely access your router and change its key settings. Remote access with the genie app is supported for Windows computers, iOS mobile devices, and Android mobile devices. For more information about this feature, see the genie app user manual, which is available online at *<downloadcenter.netgear.com>*.

### ¾ **To set up remote access using the genie app for Windows computers:**

- 1. Visit *<www.NETGEAR.com/genie>* and download the latest version of the genie app for Windows.
- 2. Create a remote access genie account:
	- a. Connect your computer to the router's network.
	- b. Launch the genie app.
	- c. Select **Router Settings**. The Router Login page displays.
	- d. From the **Login as** menu, select **Remote Access**.
	- e. Click the **Sign up** link.
	- f. Complete the fields to create an account.

3. Log in to your remote access genie account.

The genie app determines if the router is registered with your genie account. If the router is not registered, follow the onscreen instructions.

After the router registers with your genie account, a cloud icon displays on the page. You can now remotely access your router from the genie app that is installed on your computer.

# **Remotely Access Your Router With ReadyCLOUD**

ReadyCLOUD allows you to remotely access files on a USB storage device connected to the router. For more information about using ReadyCLOUD, see the ReadyCLOUD user manual for routers, which is available online at *<downloadcenter.netgear.com>*.

### ¾ **To set up your ReadyCLOUD account and register your router:**

- 1. Create a ReadyCLOUD account:
	- a. Visit *<readycloud.netgear.com>*and click the **Sign In** link. The Sign In page displays.
	- b. Click the **Create Account** link, complete the fields to set up your account, and click the **Create** button.
- 2. Set up and register your router:
	- a. Connect a USB storage device to a USB port on your router.
	- b. Launch a web browser from a computer or mobile device that is connected to the network and visit *<www.routerlogin.net>*. The BASIC Home page displays.
	- c. Select **ReadySHARE**. The USB Storage (Basic Settings) page displays.
	- d. Select the **ReadyCLOUD** radio button. The ReadyCLOUD page displays.
	- e. Enter your ReadyCLOUD user name and password and click the **Register** button. The router is now registered with your ReadyCLOUD account.
- 3. After registration, visit *<readycloud.netgear.com>* and use your ReadyCLOUD user name and password to sign in to your account. The ReadyCLOUD page displays the router that you registered and the contents of the USB storage device that is connected to the router.

# **Set Up VPN Service**

VPN service allows remote access to your home network with a secure connection. After you set up VPN service, you can use VPN to access the router's USB drive and media and to access your Internet service at home.

VPN service is available for Windows computers, Mac computers, iOS devices, and Android devices.

For more information about how to set up VPN service, see the user manual, which is available online at *[downloadcenter.netgear.com](http://downloadcenter.netgear.com)* or through a link in the router's user interface.

# **Print Wirelessly With ReadySHARE Printer**

ReadySHARE Printer lets you connect a USB printer to the USB port on the router and print wirelessly. Download ReadySHARE Printer from *[netgear.com/readyshare](www.netgear.com/readyshare)* and install it on your computer.

#### **Support**

Thank you for purchasing this NETGEAR product. You can visit *<www.netgear.com/support>* to register your product, get help, access the latest downloads and user manuals, and join our community. We recommend that you use only official NETGEAR support resources.

#### **Trademarks**

© NETGEAR, Inc., NETGEAR and the NETGEAR Logo are trademarks of NETGEAR, Inc. Any non-NETGEAR trademarks are used for reference purposes only.

#### **Compliance**

For the current EU Declaration of Conformity, visi[t](http://support.netgear.com/app/answers/detail/a_id/11621/)  *[http://support.netgear.com/app/answers/detail/a\\_id/11621/](http://support.netgear.com/app/answers/detail/a_id/11621/)*.

For regulatory compliance information, visit *[http://www.netgear.com/about/regulatory](http://www.netgear.com/about/regulatory/)/*.

See the regulatory compliance document before connecting the power supply.

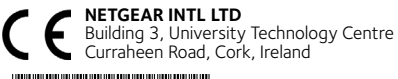

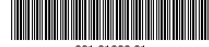

201-21028-01

September 2016

**NETGEAR, Inc.** 350 East Plumeria Drive San Jose, CA 95134, USA